## **Come partecipare a videoconferenze con la piattaforma GoToMeeting (primo accesso da computer)**

- 1. Cliccare sul link presente in questa mail
- 2. Cliccare su "Partecipa Alla Mia Riunione"

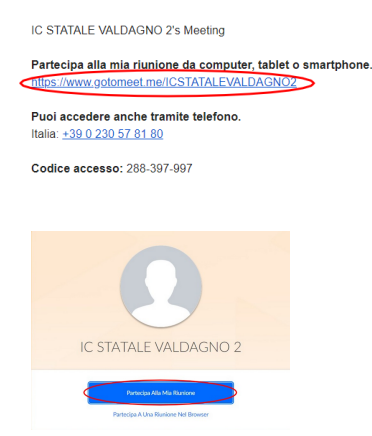

3. A questo punto si può scegliere se partecipare scaricando o meno il software dedicato. Si consiglia la prima scelta.

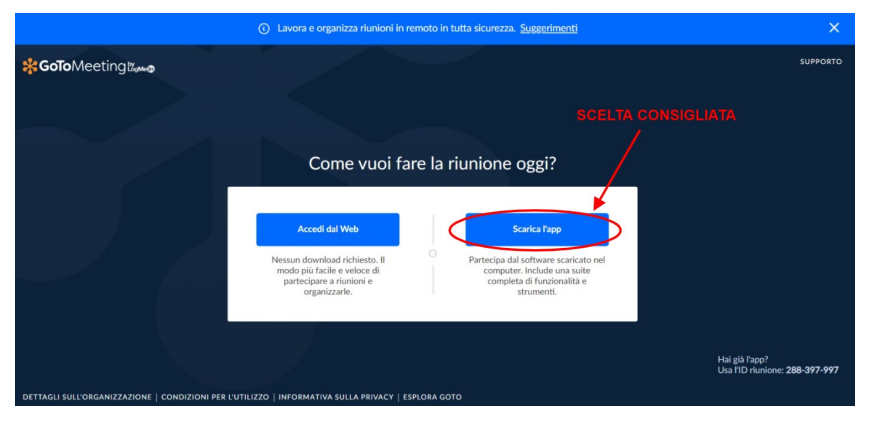

4. Selezionare la destinazione del file di installazione e scaricarlo cliccando su "Salva". Poi aprire il file scaricato.

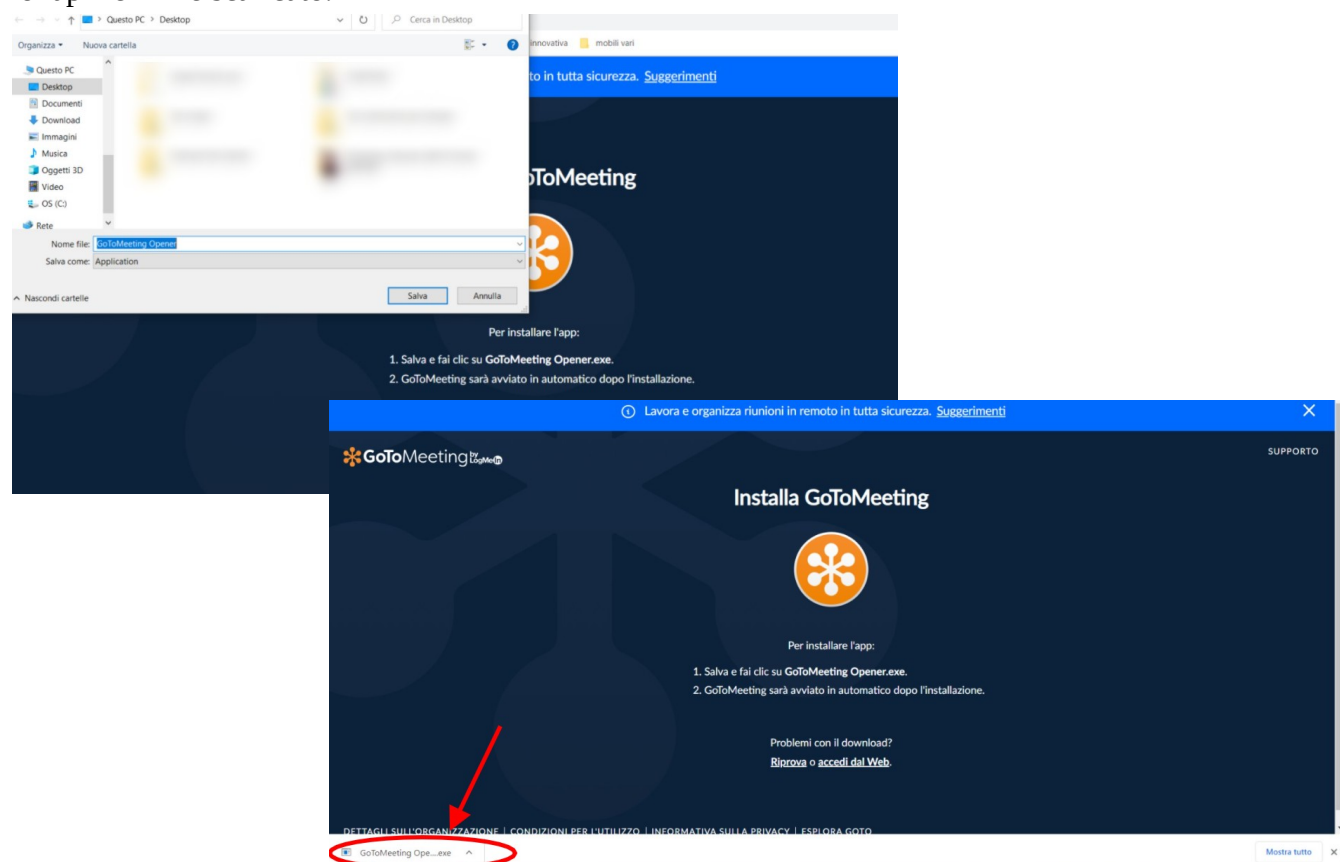

5. Dopo l'installazione (che dovrebbe impiegare non più di un minuto), GoToMeeting si aprirà automaticamente e comparirà questa schermata. Selezionare "Computer" e continuare. Da questo punto in poi i passaggi sono identici sia che si sia scelto di installare l'app sia che si sia fatto l'accesso diretto da browser.

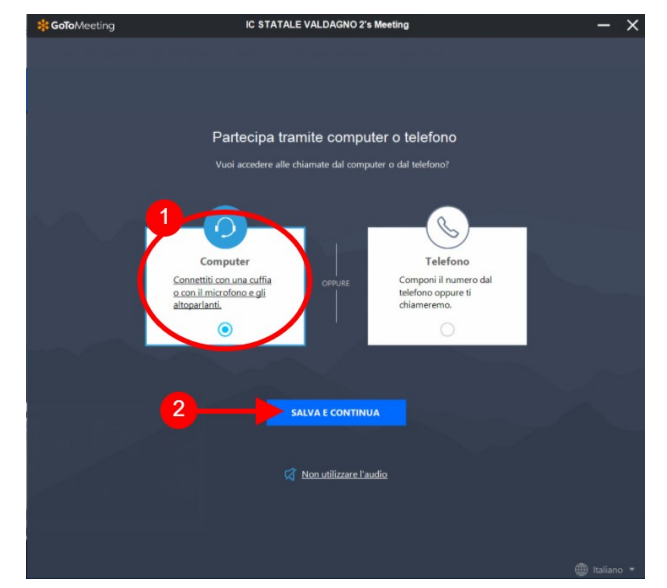

6. Dare il consenso all'uso del microfono e della webcam.

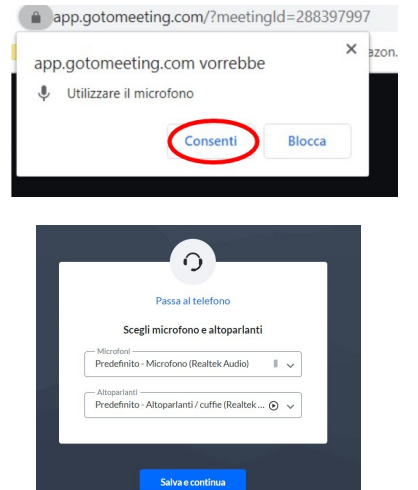

7. Scegliere il microfono e gli altoparlanti predefiniti. Si consiglia, se possibile, l'uso di auricolari o cuffie con microfono.

8. Scrivere il proprio nome e cognome per consentire l'identificazione ed entrare nella riunione con microfono e fotocamera disattivati.

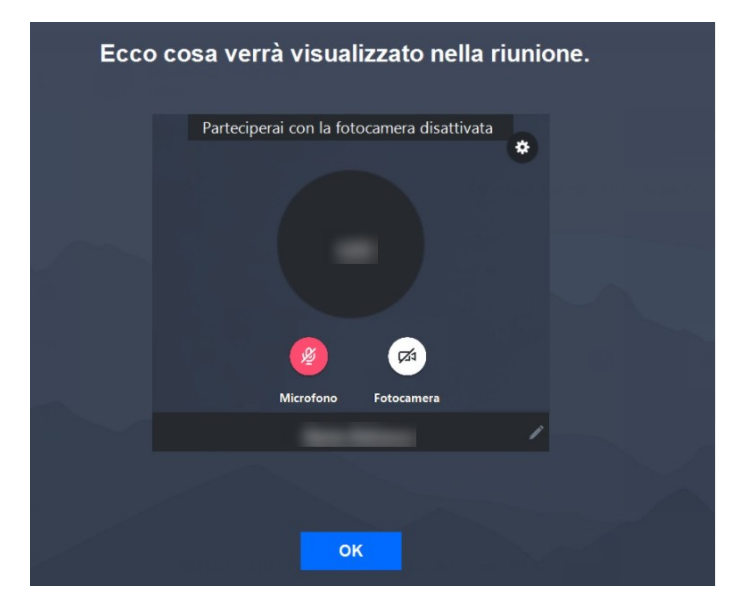